Como revisar su cuenta de "Destiny" para la renta de libros

1. Debe iniciar una sesión en "Destiny". Puede acceder a esta plataforma por medio de NCEdCloud o en https://search.follettsoftware.com/metasearch/ui/64909/

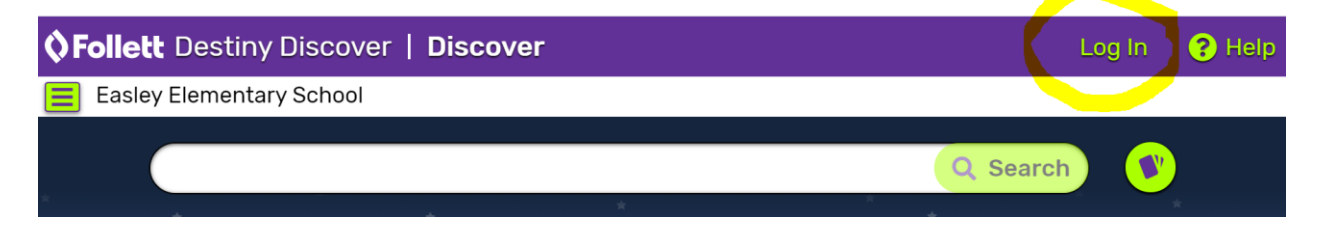

2. Haga clic donde dice NCEdCloud Si usted ya inicio una sesión en NCEdCloud, lo reconocerá. Si no, le pedirá que ingrese su nombre de usuario y su contraseña de NCEdCloud.

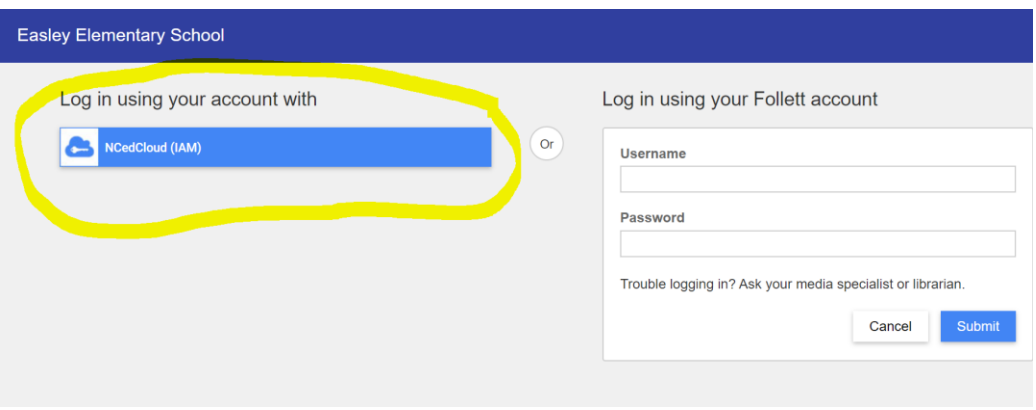

3. Una vez que haya iniciado una sesión, haga clic donde dice su nombre para poder acceder a su cuenta.

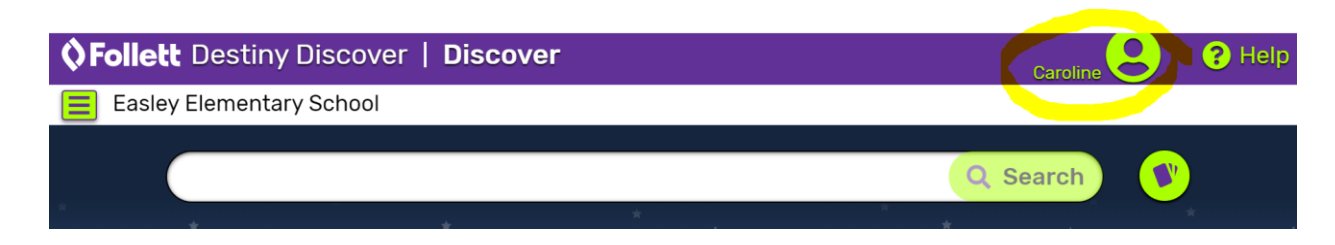

4. Desde allí, podrá ver la palabra "Checkouts"

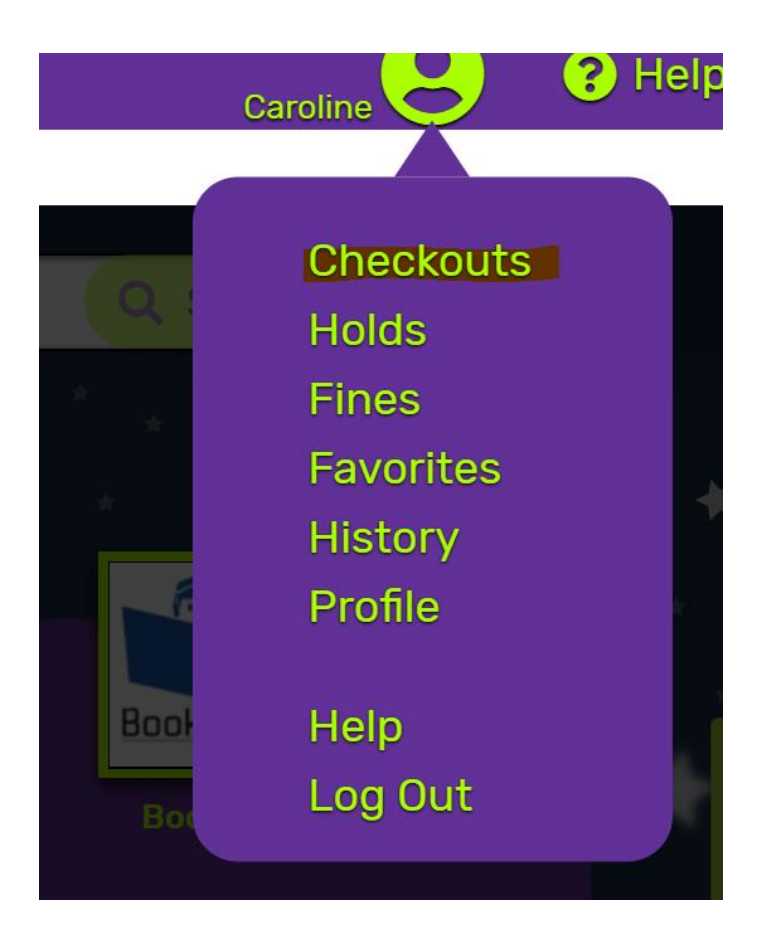

5. Haga clic en la palabra "Checkouts" y asegúrese de tener en la lista 4 libros bajo su cuenta antes de que venga a recoger los libros. Puede que vea los artículos que ha devuelto en su cuenta durante unos días, ya que tenemos libros en cuarentena.

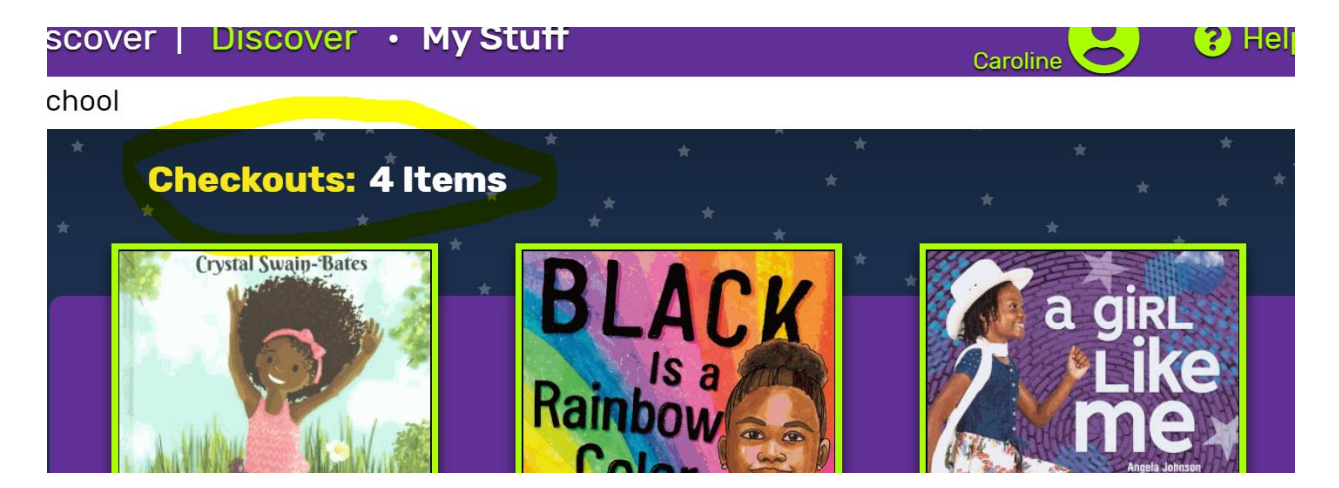